## **Einrichtung der APP Nextcloud**

In jeder Schule wurde die Nextcloud installiert. Somit hat man von überall, von jedem beliebigen Endgerät entweder per Browser oder per APP Zugriff auf seine Daten in der Schule.

Folgende Einstellungen sind am iPad einzustellen, damit man aus jeder APP heraus seine Daten in die Nextcloud speichern kann.

(1) **Nextcloud APP** auf dem iPad öffnen

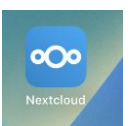

(2) Auf **Anmelden** klicken

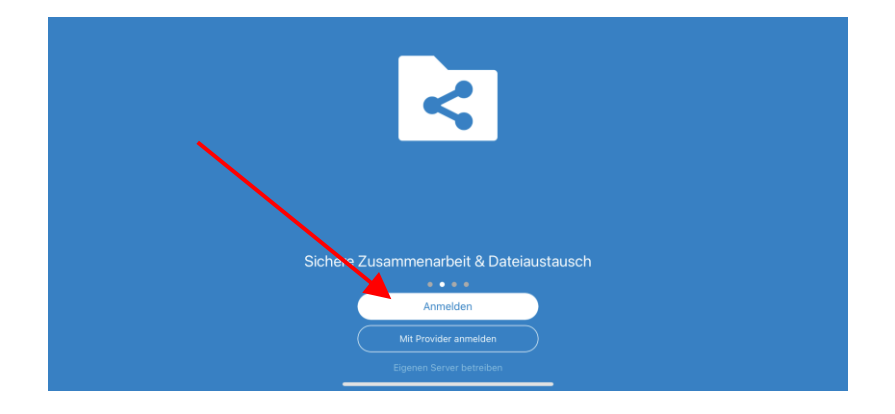

(3) Im Feld **Serveradresse die Nextcloud-Adresse der Schule** eingeben. Diese erhalten Sie von Ihrer Schule. (z.B. [https://nextcloud.schule-XYZ.logoip.de\)](https://nextcloud.schule-xyz.logoip.de/)

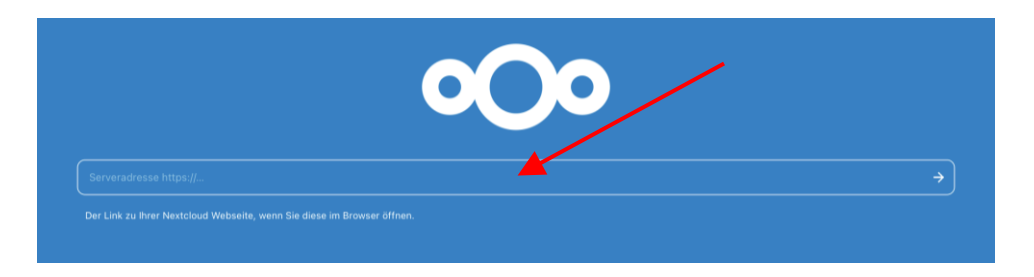

(4) Um die Verbindung zu Ihrem Schulkonto herzustellen, klicken Sie bitte auf **Anmelden**

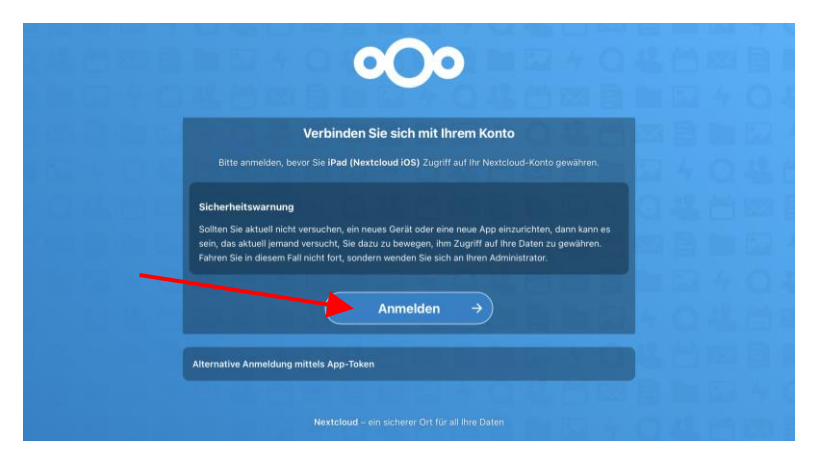

(5) Bitte geben Sie im nächsten Fenster Ihre Zugangsdaten (**Benutzernamen und Passwort**) ein, die Sie von der Schule erhalten haben. Das sind dieselben, für das WLAN der Schule oder für die Anmeldung am PC (oder Kopierer, falls freigeschalten)

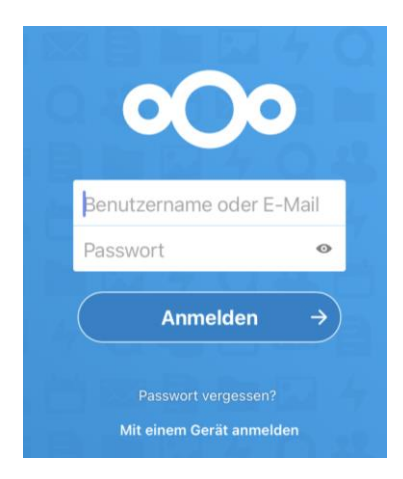

(6) Bitte klicken Sie auf **Zugriff gewähren** um das Gerät freizuschalten

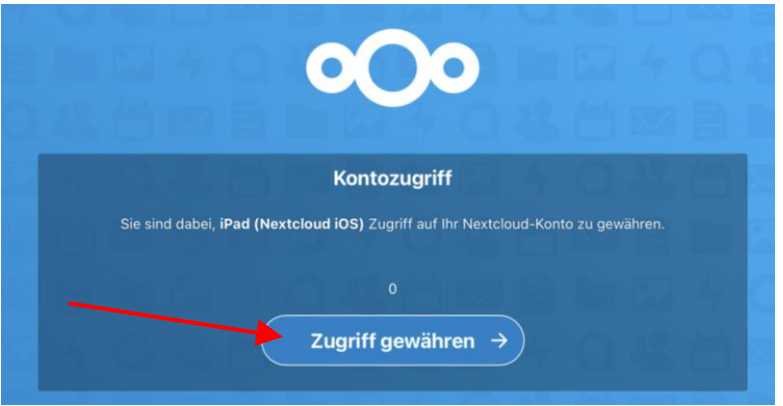

(7) Danach sehen Sie Ihre Eigenen Dateien auf dem Server, sowie alle Tauschlaufwerke (Lehrertausch, Klassentausch, Schülertausch), die in der Schule zur Verfügung gestellt wurden

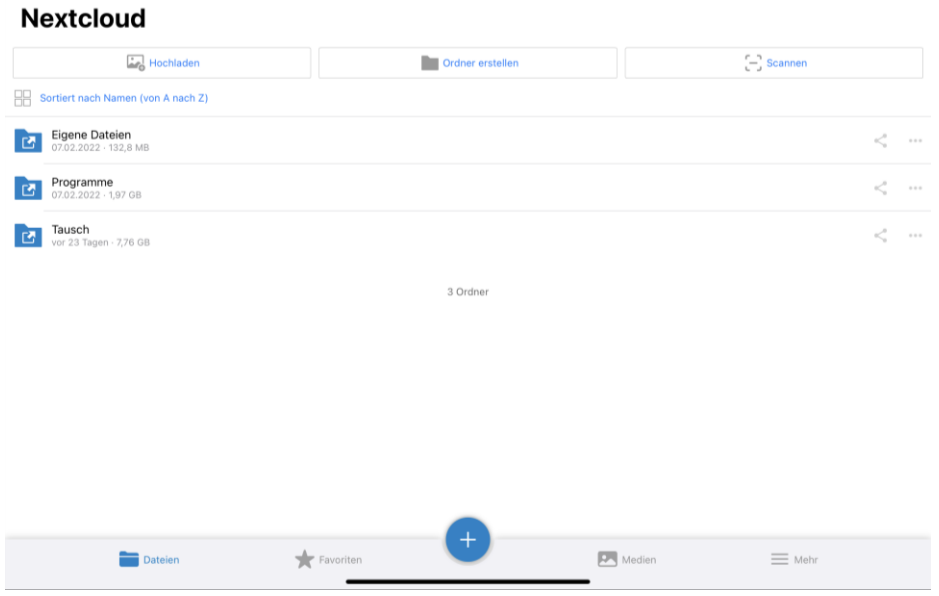